# **COMUNICADO N° 001-2024-UGEL.05-CCD-CONTRATO DOCENTE 2024 PROCESO DE CONTRATO DOCENTE PERIODO 2024-MODALIDAD CONTRATACION POR EVALUACION DE RESULTADOS PN**

*D.S. N°020-2023-MINEDU/O.M. N°0002-2024-MINEDU/VMGP-DIGEDD/R.D.R. 0132-2024-DRELM* El Comité de Contrato Docente de la jurisdicción de la UGEL N°05-SJL/EA para el periodo 2024 en mérito al DECRETO SUPREMO N°020-2023-MINEDU que **aprueba la norma que regula el procedimiento, requisitos y condiciones para la contratación de profesores y su renovación del Contrato de Servicio Docente en educación Básica y Técnico-Productiva, en el marco de la Ley N° 30328, Ley que establece medidas en materia educativa y dicta otras disposiciones, Oficio Múltiple N°002- 2024-MINEDU/VMGP-DIGEDD** establece Precisiones para el proceso de contratación docente 2024 en plazas de educación básica y técnico productiva y con **R.D.R. 0132- 2024-DRELM** resuelve APROBAR el cronograma del proceso de contratación docente en plazas de educación básica y técnico productiva del ámbito regional de Lima Metropolitana, para el año 2024; realiza las siguientes precisiones:

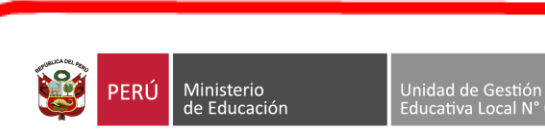

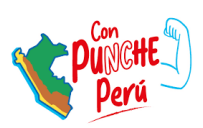

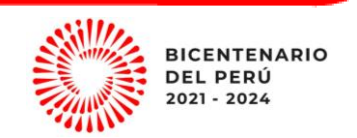

## **I. CONSIDERACIONES GENERALES:**

- **RESPONSABLE**: Postulante en Cuadro de Mérito PN UGEL 05-2024
- **ORDEN DE MERITO [OM](https://evaluaciondocente.perueduca.pe/media/11674694272LIMA-METROPOLITANA.pdf) PN**
- **CRONOGRAMA APROBADO CON R.D.R N°0132-2024-DRELM:**

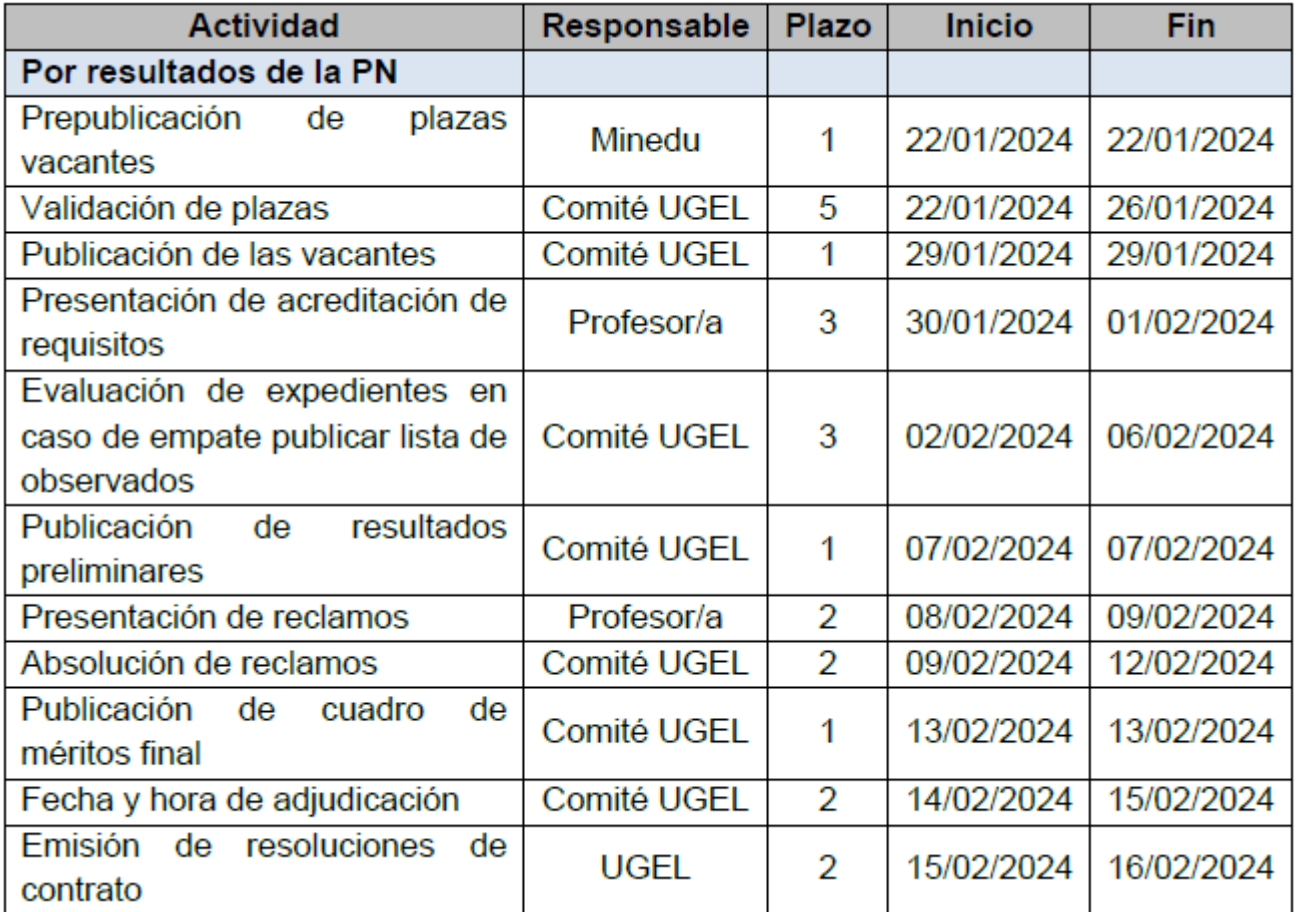

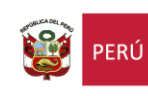

Ministerio<br>de Educación

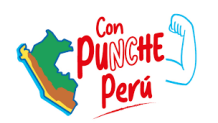

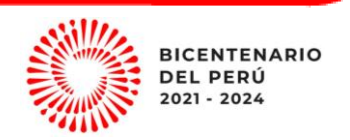

## **II. PRESENTACION DE REQUISITOS:**

- **RESPONSABLE**: Postulante
- **FECHA de INSCRIPCIÓN**: **30-01-2024 a las 08:00 hrs. se activará el sistema de inscripción hasta el 01-02-2024 a las a 23:59 hrs.**
- **Registra tu postulación en el siguiente LINK: SIGESCO[-CONTRATO DOCENTE 2024](https://contratodocente2024.ugel05.gob.pe/web/convocatorias)**
- **SISTEMA SIGESCO: ÚNICO SISTEMA QUE PERMITIRÁ EL REGISTRO PARA EL PROCESO DE CONTRATADO DOCENTE 2024 MODALIDAD PN Y EVALUACIÓN DE EXPEDIENTE, SOLO PERMITE EL REGISTRO Y ENVIO DE UN SOLO EXPEDIENTE POR GRUPO DE INSCRIPCIÓN, PARA ELLO CADA POSTULANTE ES EL UNICO RESPONSABLE DE LA INFORMACIÓN QUE ENVÍE (No permite doble postulación en la misma especialidad)**
- Tomar previsiones, no habrá prórroga, el sistema cerrará automáticamente al término de la hora señalada: **01-02-2024 a 23:59 hrs.**

## **III. ORDEN Y DOCUMENTOS PARA PRESENTAR DE ACUERDO A LOS REQUISITOS GENERALES Y ESPECIFICOS DE MANERA LEGIBLE EN SIGESCO:**

- **FUT VIRTUAL** señalando: "Solicito Contrato Docente Modalidad **CONTRATACION POR EVALUACION DE RESULTADOS PN DEL NIVEL: …….. ESPECIALIDAD: …… N° DE ORDEN DEMERITO: ……**
- **01: Copia simple del DNI Vigente/ Carnet de Identidad o Extranjería, según corresponda. (legible)**
- **02: Titulo Pedagógico (Profesor o Licenciado) o Titulo de Segunda Especialidad Profesional en Educación registrado en SUNEDU o DRE (Copia simple legible– AMBOS LADOS) y/o acreditación de Formación Académica según la modalidad, Nivel y especialidad, según corresponda.**
- adiuntar registro - **03: Adjuntar Registro de SUNEDU en el caso de Universidad [ingresar aquí/](https://enlinea.sunedu.gob.pe/)en caso de instituto superior adjuntar registro [ingresar aquí](https://titulosinstitutos.minedu.gob.pe/) (aquellos registros figuran en los links proporcionados se procederá a**

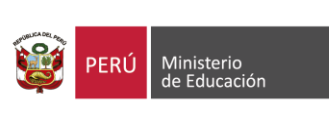

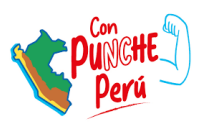

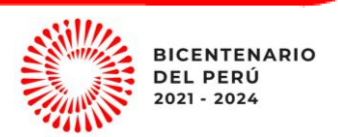

### **realizar la fiscalización correspondiente)**

- **04: ANEXO 01 – Contrato de Servicio Docente. (D.S N°020-2023-MINEDU)** Llenar las cláusulas del contrato conforme indica la Norma Técnica
- **05: ANEXO 08 – Declaración jurada para el procedimiento de contratación. (D.S N°020- 2024- MINEDU)**
- **06: ANEXO 09- Declaración Jurada de Registro, (REDERECI), (REDAM), (RNSSC) y DELITO DOLOSO (D.S N°020- 2024-MINEDU)**
- **07: ANEXO 10 – Declaración jurada de parentesco y nepotismo. (D.S N°020-2023-MINEDU)**
- **08: ANEXO 11 – Declaración jurada de doble percepción en el estado. (D.S N°020-2023-MINEDU)**
- **09: ANEXO 12 – Declaración jurada de elección de sistema de pensiones – Ley N°28891 (D.S N°020-2023- MINEDU)**
- ŧ - **10: EN EL CASO SER AFILIADO AL AFP, ADJUNTA DICHO REPORTE Y DESCARGA EN EL SIGUIENTE LINK:** [https://servicios.sbs.gob.pe/ReporteSituacionPrevisional/Afil\\_Consulta.aspx](https://servicios.sbs.gob.pe/ReporteSituacionPrevisional/Afil_Consulta.aspx)
- **11**: ANEXO 19 **Carta del Director de la IE/CETPRO señalando turno y hora de ingreso y salida en el año lectivo.** (D.S N°020-2023-MINEDU) – Exigible en caso el postulante sea nombrado o contratado.
- **12: Adjuntar el número de cuenta.**
- **13: Si el postulante registra empate: Deberá presentar su expediente con los documentos a que hace referencia el numeral 23.3 del artículo 23 de la presente norma.**

**NOTA: Los documentos señalados en el orden 1,2 ,3 y 12 que sustentan la formación académica, formación continua, experiencia laboral y méritos deben estar agrupados en un solo archivo en formato PDF , éste deberá ser cargado en la opción de CV Documentado en el sistema SIGESCO.**

## **IV. PRECISIONES:**

A) En la segunda etapa, por resultados de la PN, considerar los requísitos de formación académica establecida en la norma que convocó a la

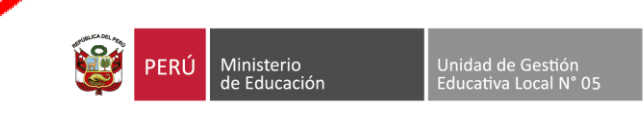

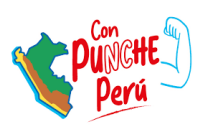

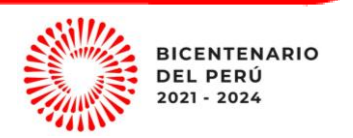

PN de Ingreso al CPM, RVM Nº 081-2022-MINEDU

- B) El postulante que **no cumpla los requísitos específicos y generales** según numerales 19.1 y 19.2 serán **descalificados**
- C) **Si el postulante registra empate:** Deberá presentar su expediente con los documentos a que hace referencia el numeral **24.7 del artículo 24** de la presente norma (ANEXO 12)
- *D)* Los **ANEXOS** deberán estar debidamente **llenados** (completar todos los campos Ejm: Anexo 08- Todas sus cláusulas),con **marca en las opciones requeridas**, con **firma** y **huella digital**. *Indispensable*
- *E) El postulante declarado OBSERVADO, por no presentar los documentos señalados en los literales a) y b) del numeral 23.1 del articulo 23 de la presente norma, puede presentarlos como máximo hasta la fecha de la presentación de reclamos prevista en el cronograma regional. En caso el postulante que hasta la fecha de la presentación de reclamos no haya presentado los documentos a que hace referencia los literales a) y b) del numeral 23.1 del artículo 23 de la presente norma, el comité lo considera retirado del cuadro de méritos de la PN.*

## **V. DATOS ADICIONALES:**

- **a)** El Registro de casilla electrónica para notificación de Resolución Directoral SINOE se realizará de forma automática y las credenciales se enviarán al correo electrónico que se consigne en el registro del contrato único medio para recepcionar su resolución directoral.
- **b)** ORDEN DE MERITO **[DESCARGAR AQUÍ](https://www.ugel05.gob.pe/sites/default/files/2024-01/CUADRO_DE_MERITO_UGEL05_PN.pdf)**
- Ġ. **c)** ANEXOS SEGÚN D.S N°020-2023-MINEDU **[DESCARGAR AQUI](https://ugel05-my.sharepoint.com/:u:/g/personal/reclutamientoyseleccion_ugel05_gob_pe/ESyPuhvF7i9AtoKBqVqKmsIB9E-baMIDdGdHs8ScbiF8Qg?e=6YFCC4)**

**d) LOS POSTULANTES QUE VAN A TRABAJAR EN IIEE DE CONVENIO DEBERAN REALIZAR SU TRAMITE DE ACUERDO A LO INDICADO POR EL [COMUNICADO N° 004-](https://www.ugel05.gob.pe/sites/default/files/2024-01/COMUNICADO_004_2024_ARH_CCD2024_SD_CONVENIO_ARH.pdf) 2024-UGEL.05-ARH PRECISIONES [PARA LA PRESENTACIÓN DE DOCUMENTOS PARA](https://www.ugel05.gob.pe/sites/default/files/2024-01/COMUNICADO_004_2024_ARH_CCD2024_SD_CONVENIO_ARH.pdf)  [EL PROCESO DE CONTRATACION POR SITUACIONES DIFERENCIADAS](https://www.ugel05.gob.pe/sites/default/files/2024-01/COMUNICADO_004_2024_ARH_CCD2024_SD_CONVENIO_ARH.pdf)**

**Lugar, 29-01-2024** 

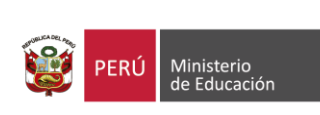

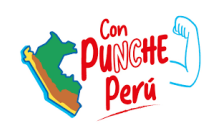

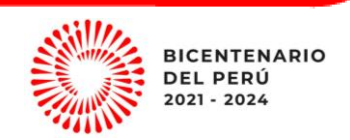

## **INSTRUCTIVO PARA POSTULAR AL CONTRATO DOCENTE 2024 PN**

1. Ingresar al siguiente link de acceso: **CONTRATO [DOCENTE 2024](https://contratodocente2024.ugel05.gob.pe/web/convocatorias) (**Al ingresar aparecerá esta ventana donde podrás

encontrar las convocatorias generadas para el proceso de contrato 2024**)**

#### SISTEMA DE GESTION DE CONTRATACIÓN DOCENTE - SIGESCO

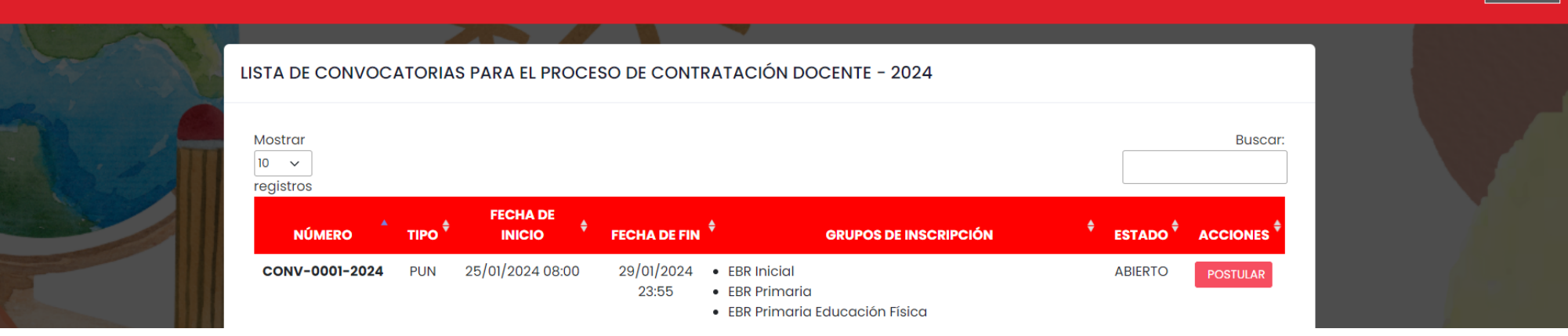

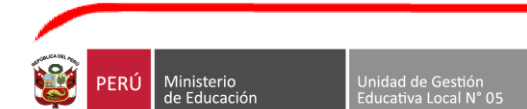

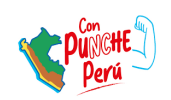

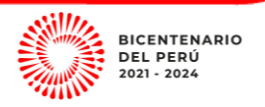

**JGEL N° 0** 

## 2. Llevar el cursor del mouse al botón **POSTULAR**

#### SISTEMA DE GESTION DE CONTRATACIÓN DOCENTE - SIGESCO

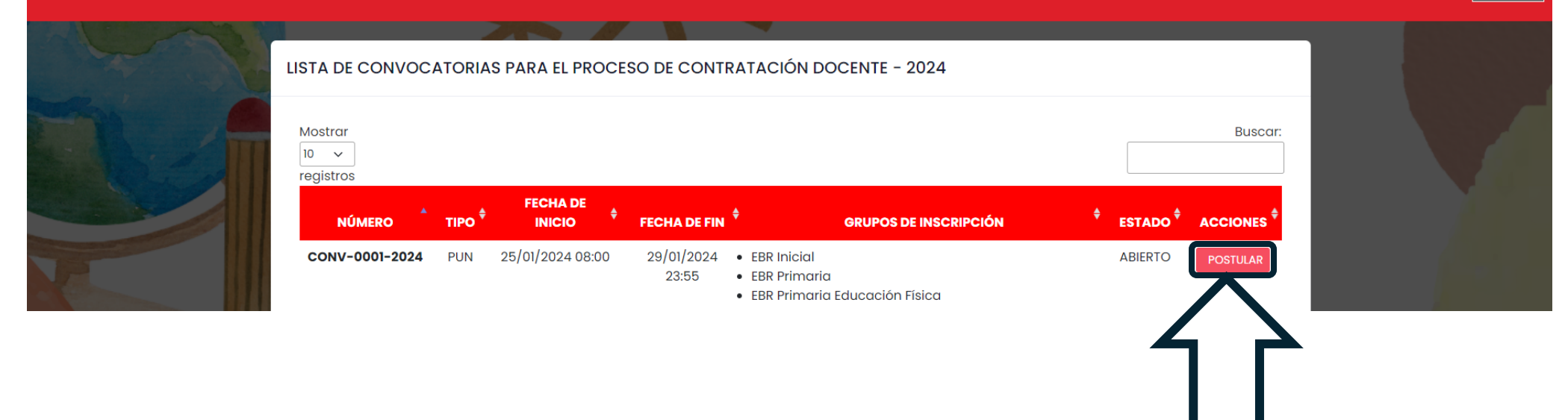

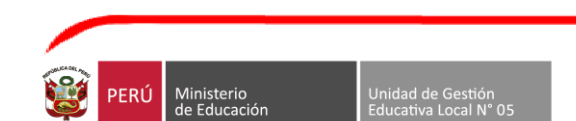

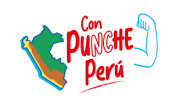

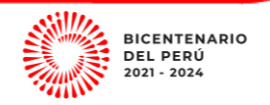

 $-2$ PERÚ

UGEL Nº 05

**HACER** 

**CLIK**

3. Una vez que ingrese le aparecerá la siguiente ventana donde encontrara las modalidades/niveles y especialidades convocadas para este proceso

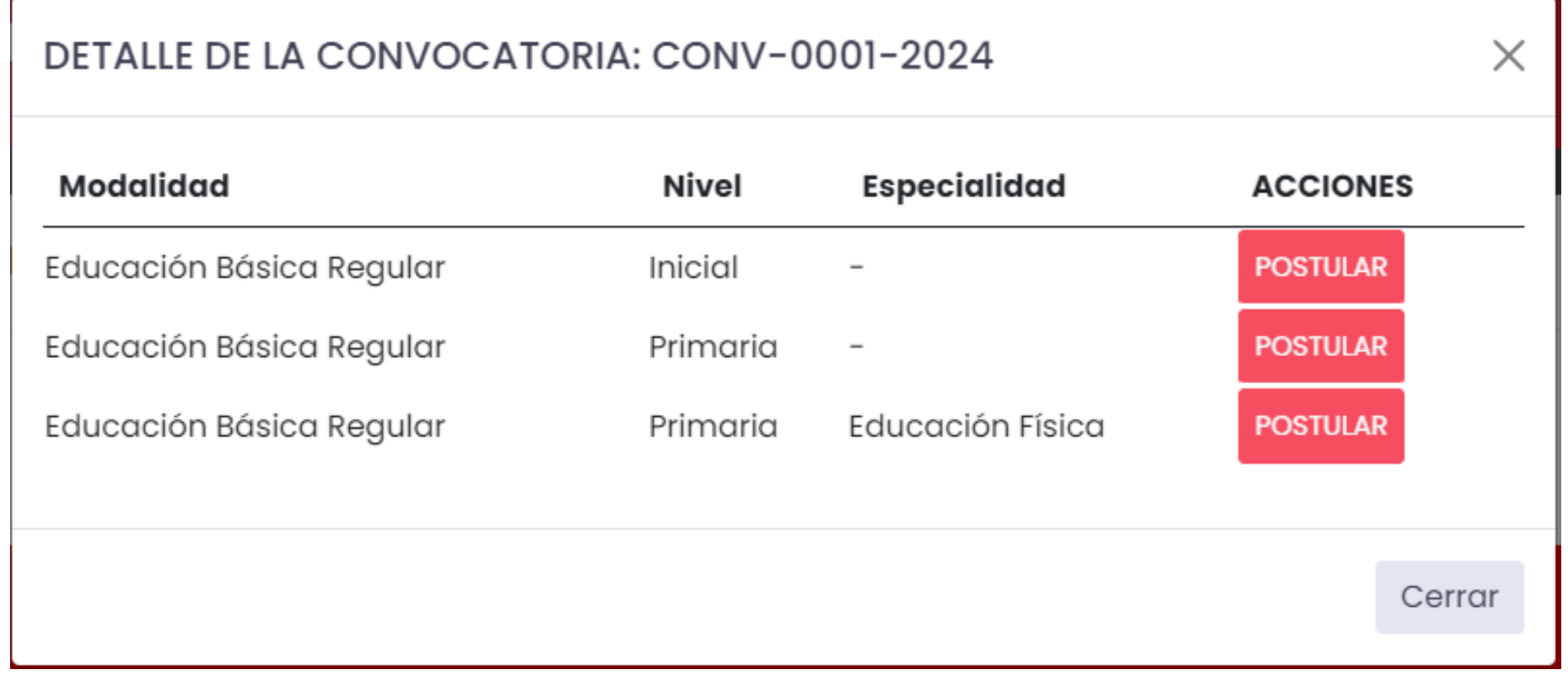

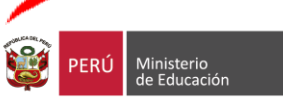

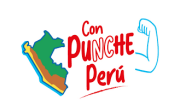

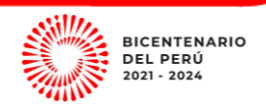

4. Seleccionar el grupo de inscripción (modalidad/nivel/especialidad) al cual pertenece y hacer CLIK en postular

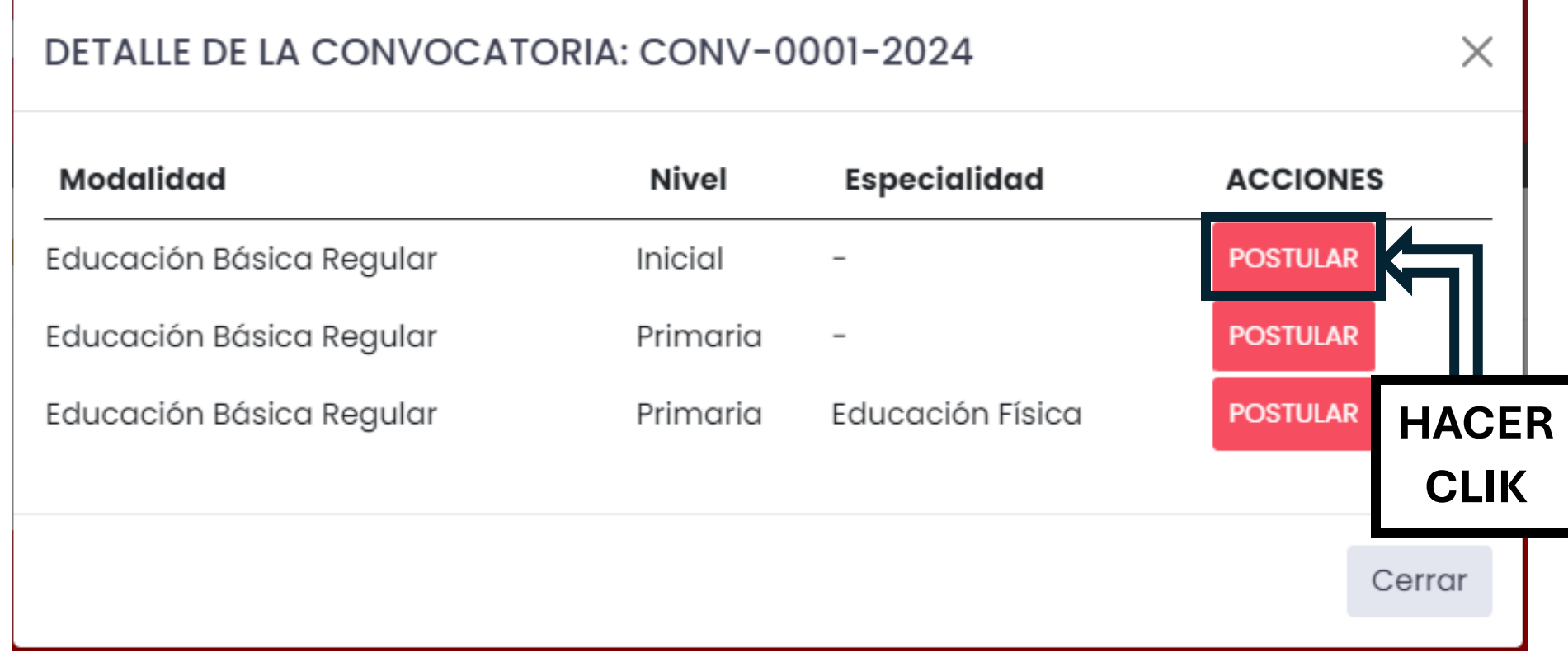

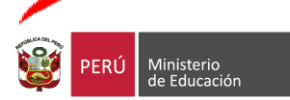

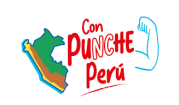

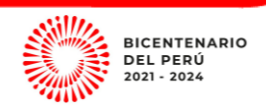

## 5. Una vez ingresado le aparecerá la siguiente ventana en donde deberá colocar su número de DNI

#### SISTEMA DE GESTION DE CONTRATACIÓN DOCENTE - SIGESCO IGEL Nº 0 **CONVOCATORIA REGISTRO DE DOCENTE 2024** EVALUACIÓN PUN (PRUEBA ÚNICA NACIONAL) EDUCACIÓN BÁSICA REGULAR INICIAL Inicio 2024-01-26 Fin 2024-01-29 0 día restante O DNI Carnet de Extranjería Tipo de Documento Datos de postulación Datos personales del Número de Documento Ingrese su número de documento Validar postulante Datos de ubicación documento debe de estar registrado en el eba Única Nacional (PUN) y debe pertenecer a la en de la a mod amivel/especialidad a la que postula Formación académica Formación Continua Datos personal es del postulante: Experiencia laboral **COLOCAR**  Nombres Archivos adjuntos **DNI**Apellido Paterno Apellido Materno

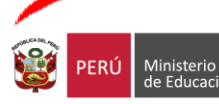

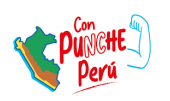

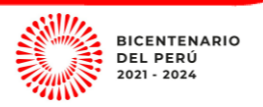

## 6. Para poder continuar con el registro deberá hacer CLIK en validar.

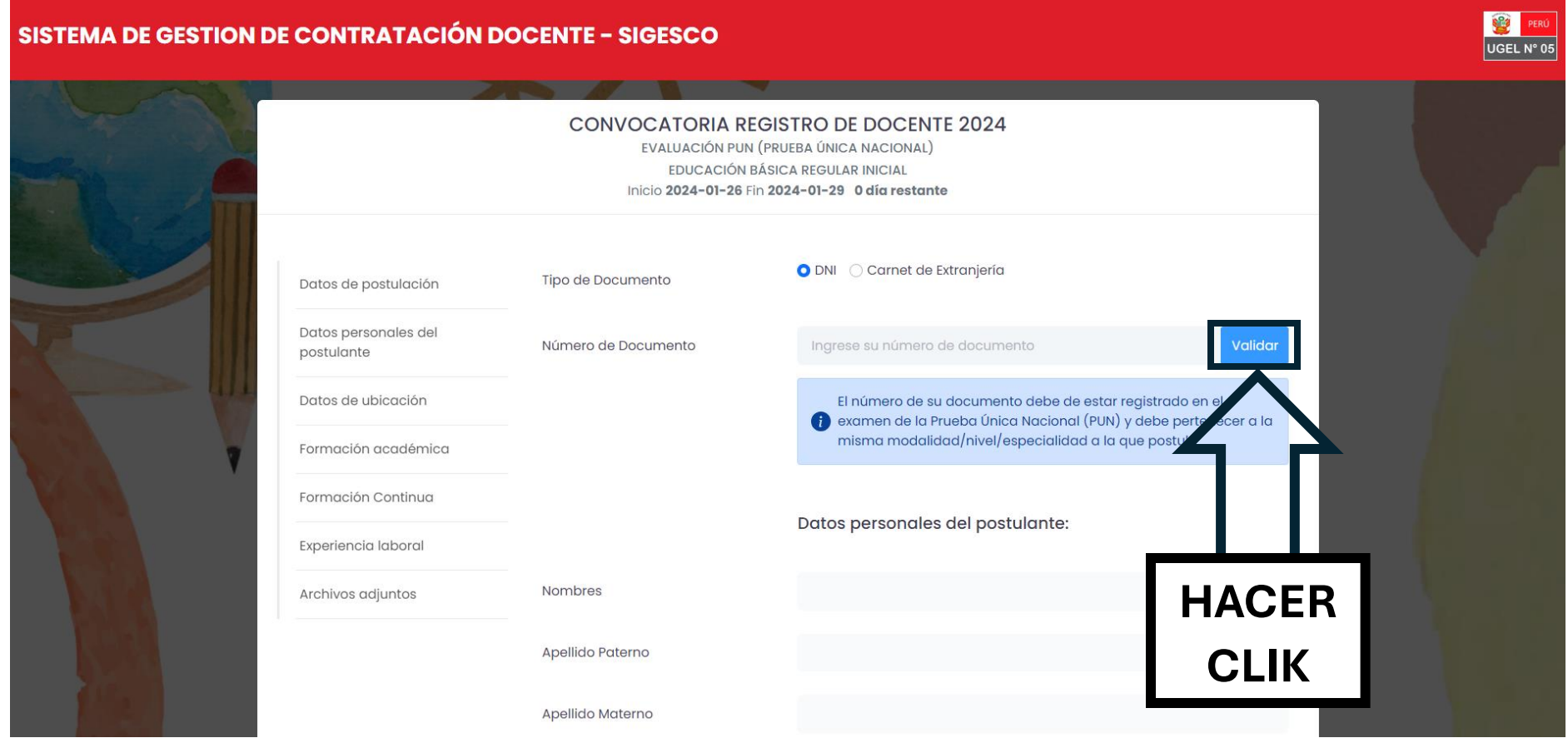

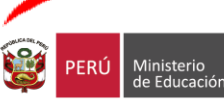

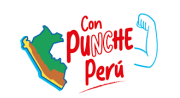

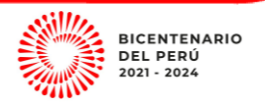

a.Si está dentro de la PN le saldrá el siguiente mensaje y podrá continuar con su registro como indica el numeral 7.

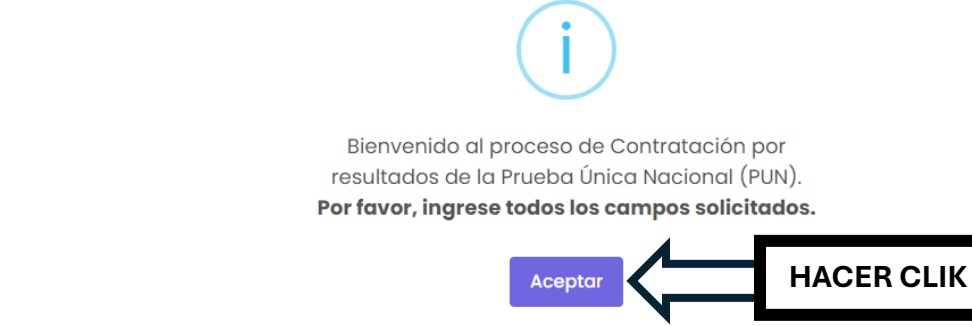

b.Si no está dentro de la PN (Prueba Nacional-nombramiento) le saldrá el siguiente mensaje y no podrá registrarse.

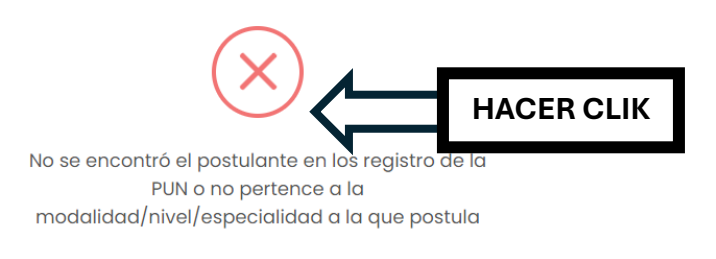

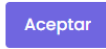

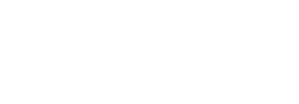

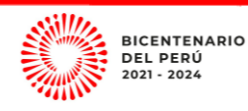

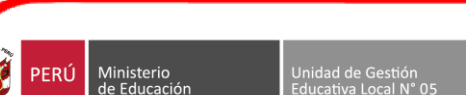

7. Una vez validado el DNI ingresará a la siguiente ventana donde deberá Registrar todos los campos requeridos

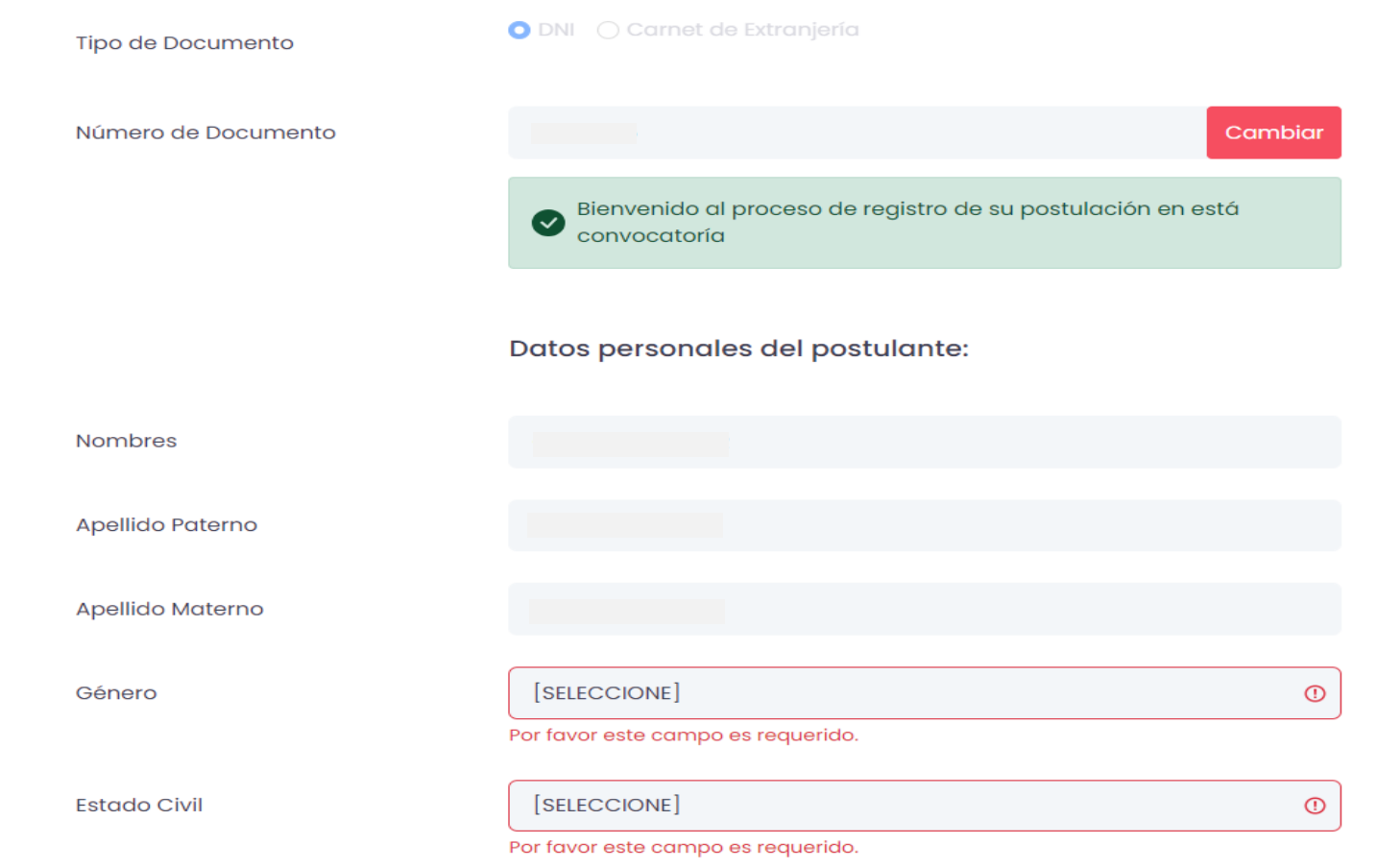

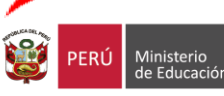

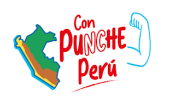

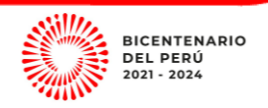

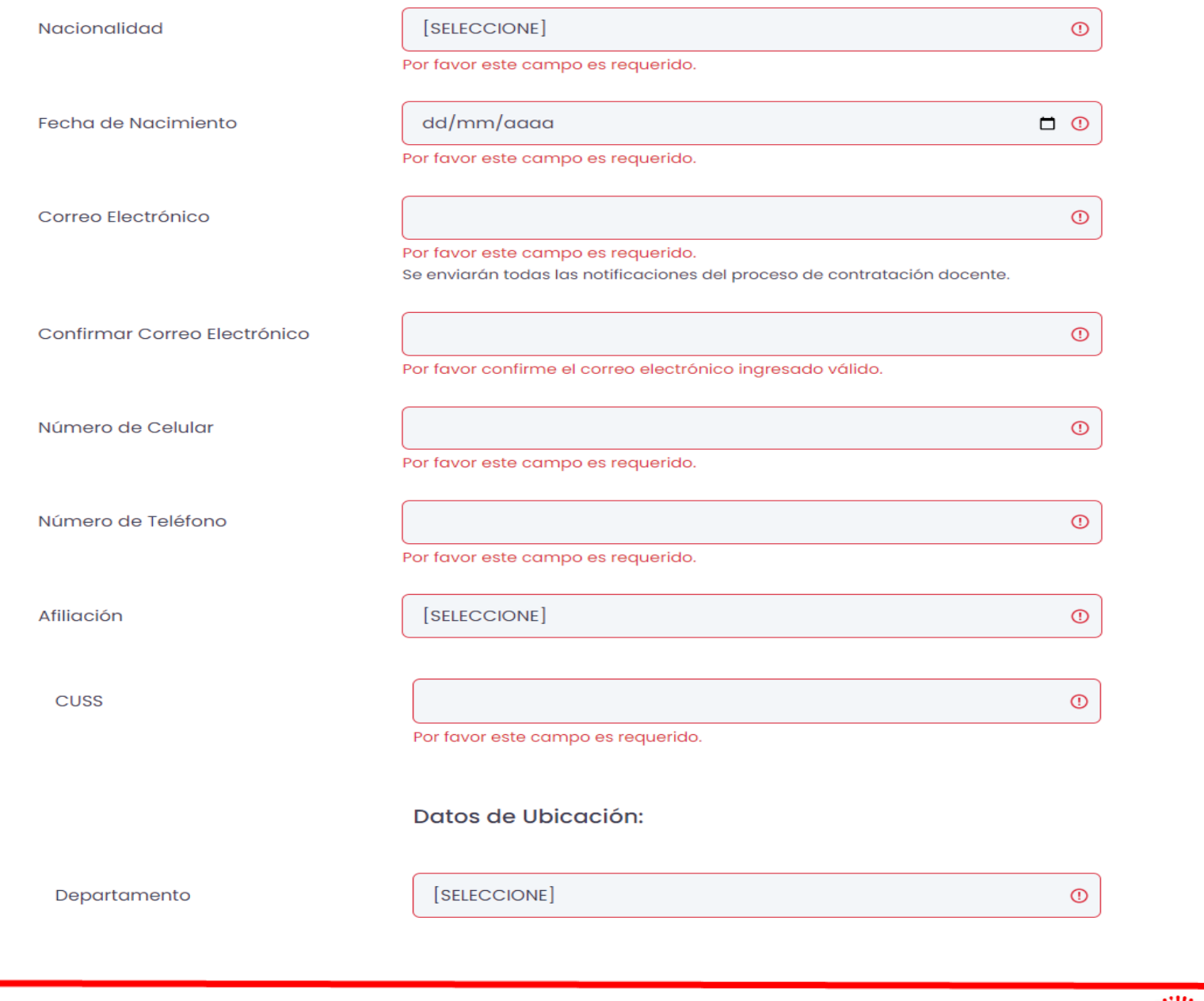

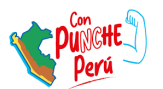

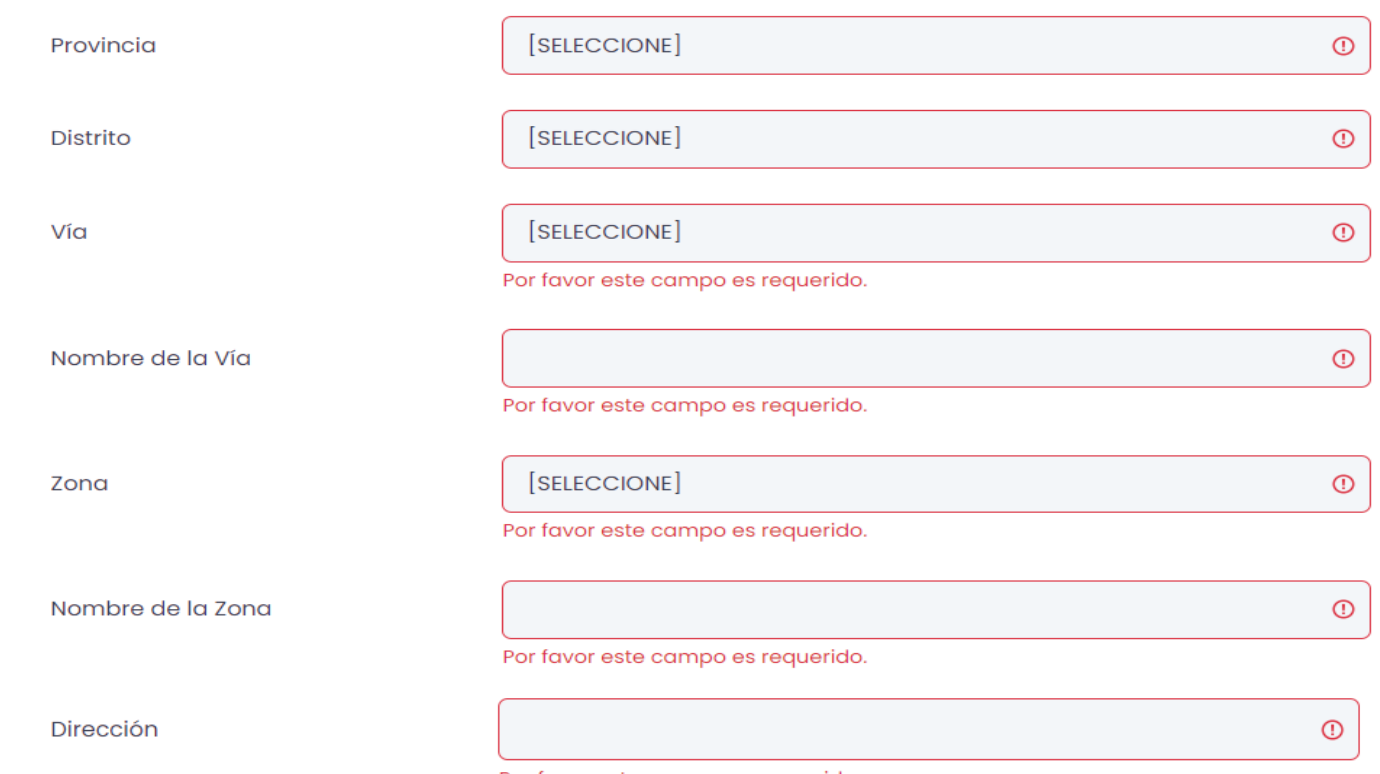

- Por favor este campo es requerido.
- 8. Una vez terminado de llenar los campos deberá agregar la FORMACIÓN ACADÉMICA - Hacer CLIK en Agregar. Si cometió algún ERROR al agregar la formación deberá Eliminar el registro (Se puede

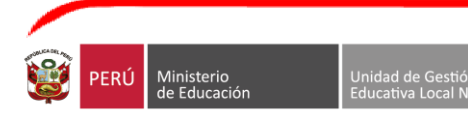

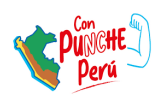

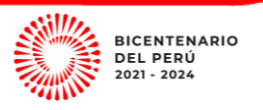

## agregar más de una formación académica y no son editables)

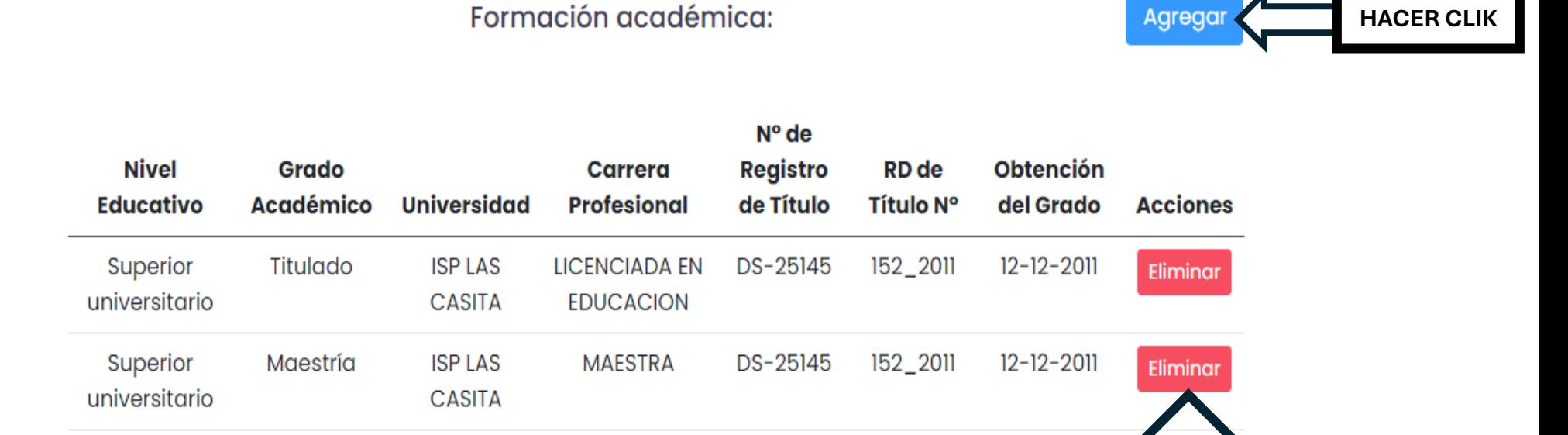

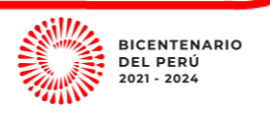

**PARA ELIMINAR** 

**HACER CLIK**

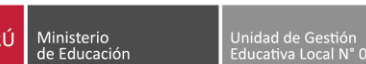

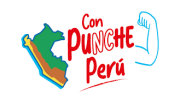

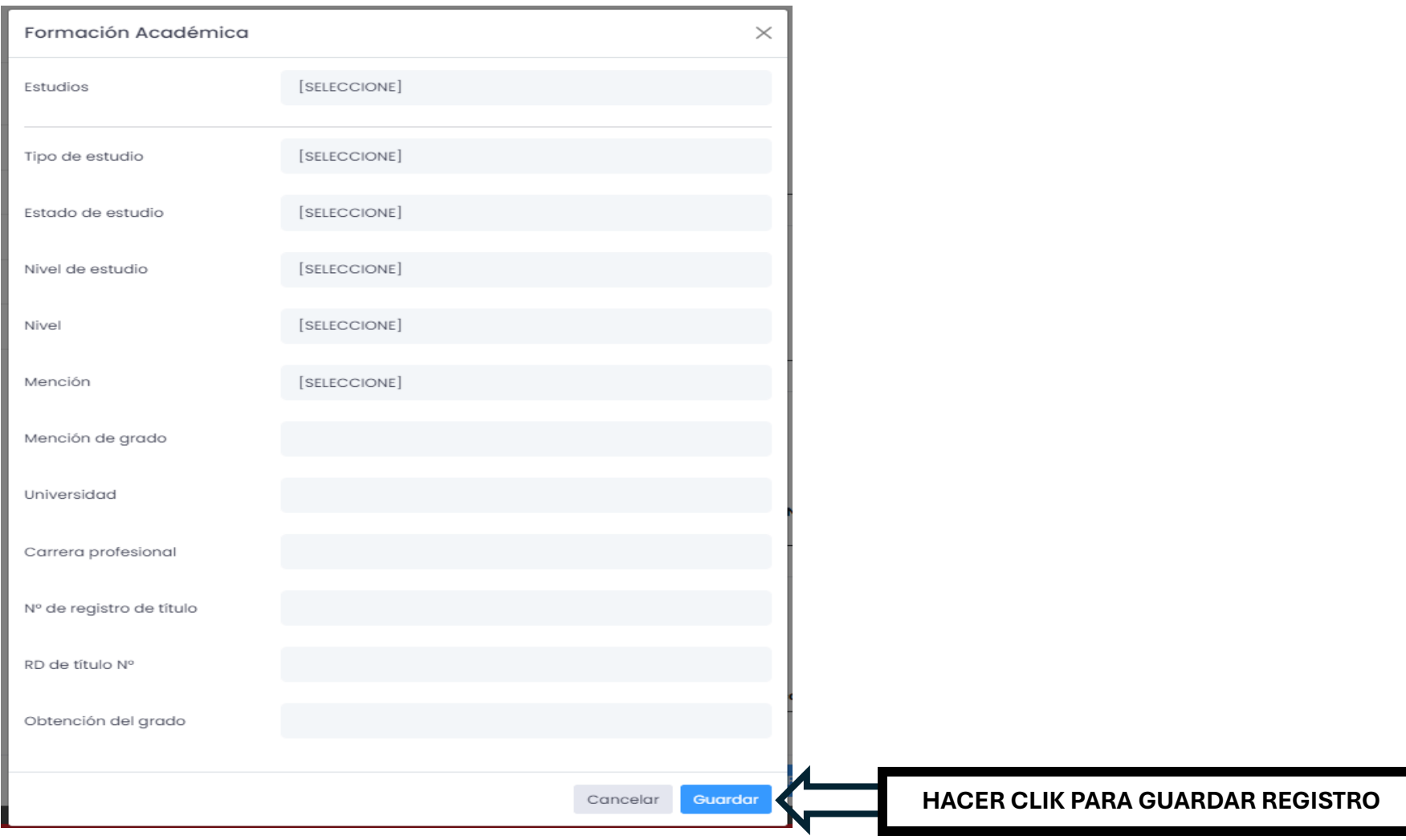

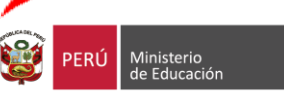

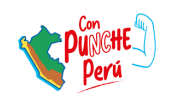

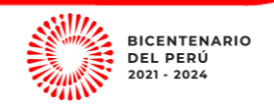

 $\overline{\phantom{a}}$ 

9. Para registrar **FORMACIÓN CONTINUA** - Hacer CLIK en Agregar. Si cometió algún ERROR al agregar la formación deberá Eliminar el registro (Se puede agregar más de una formación continua y no son editables)

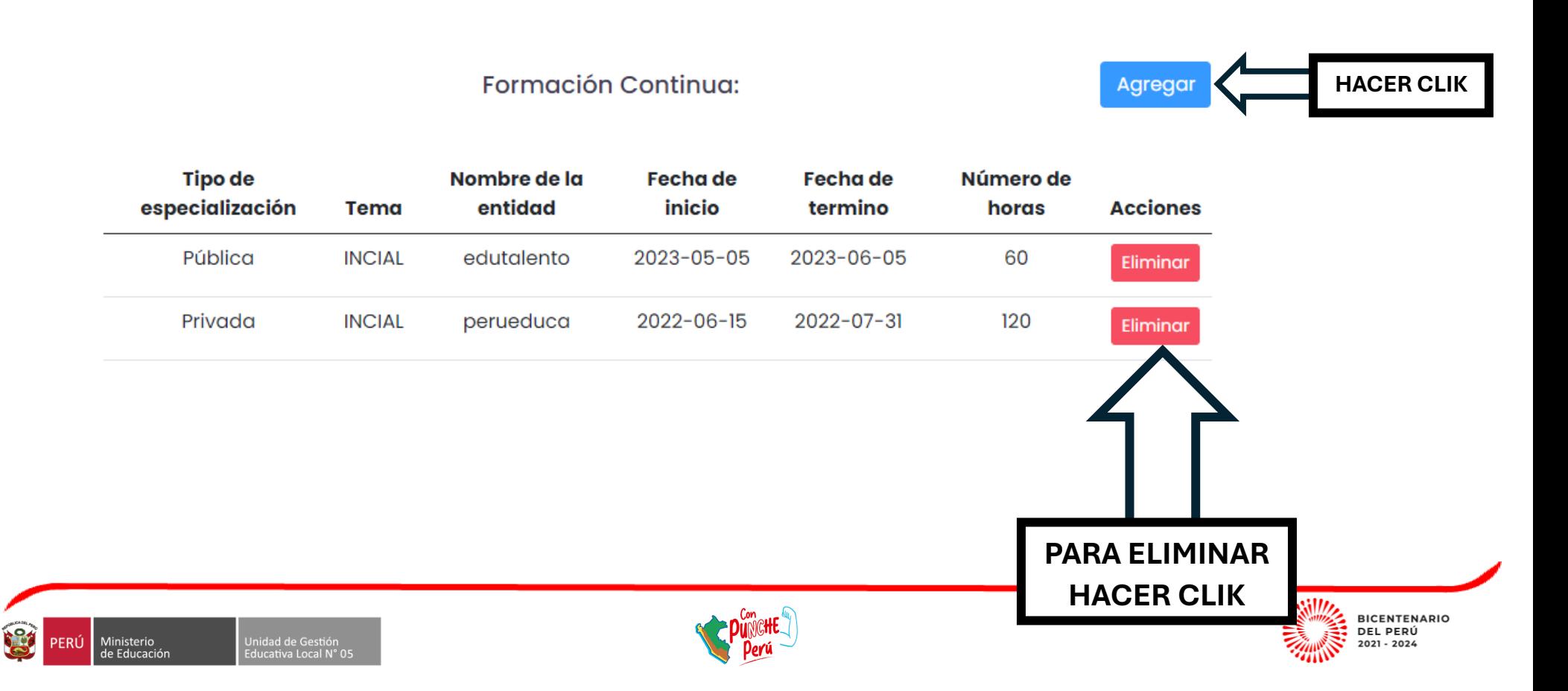

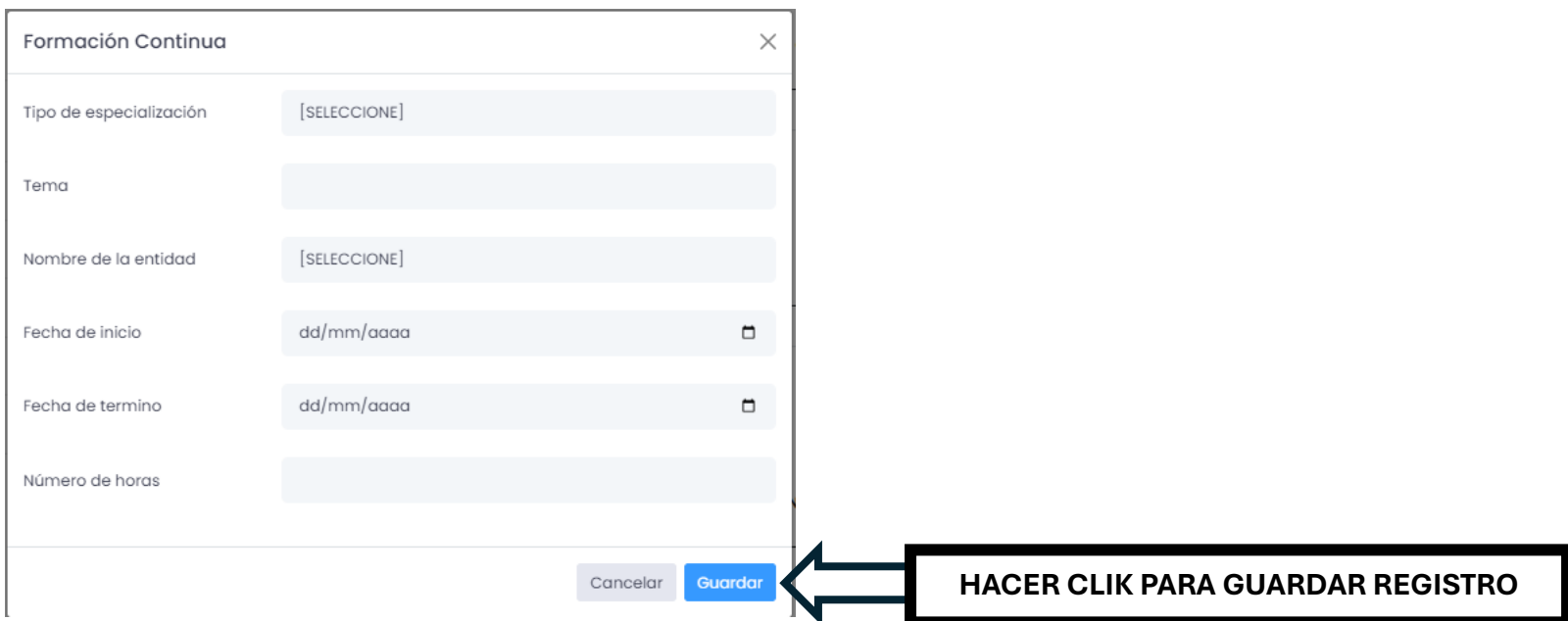

10.Registrar EXPERIENCIA LABORAL Hacer CLIK en Agregar. Si cometió algún ERROR al agregar la formación deberá Eliminar el registro (Se puede agregar más de una experiencia laboral y no son editables)

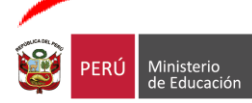

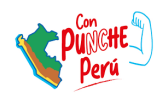

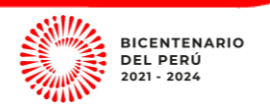

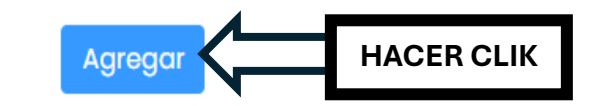

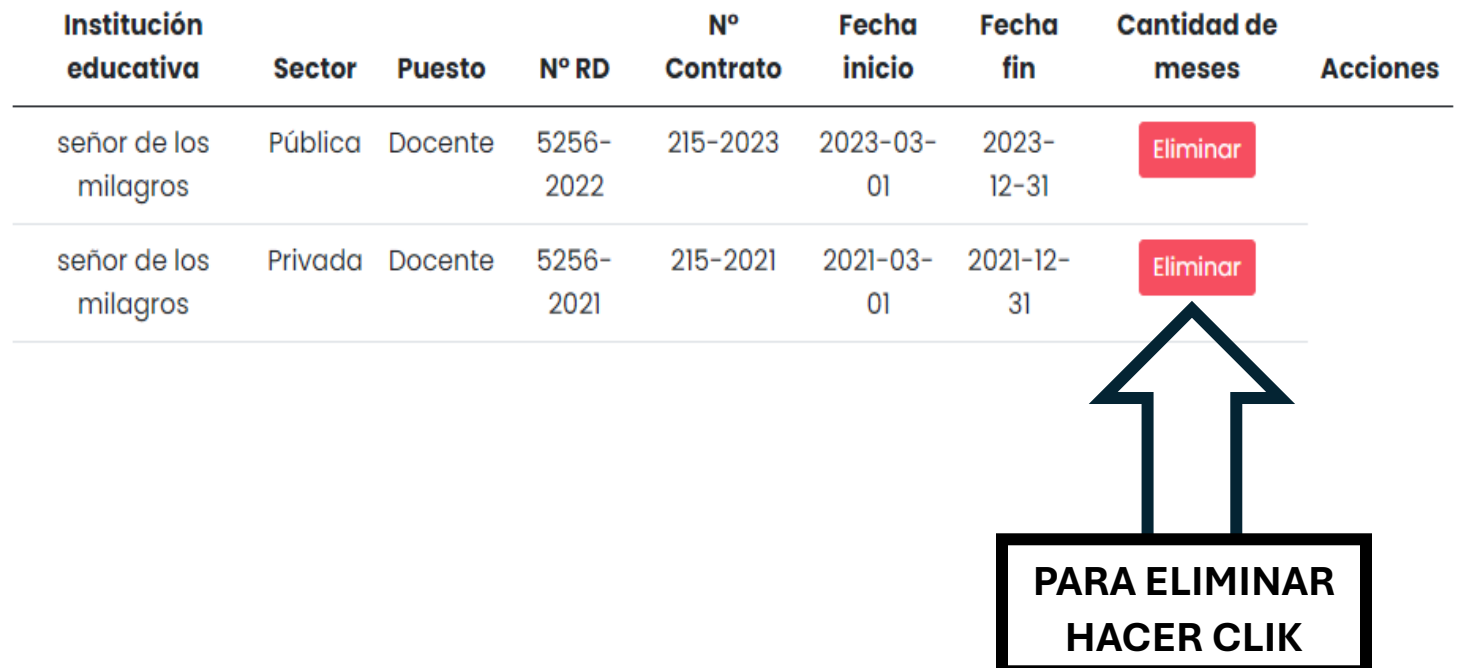

**Experiencia laboral:** 

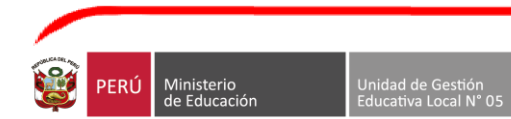

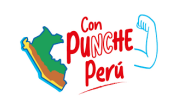

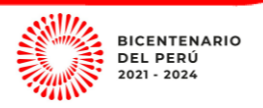

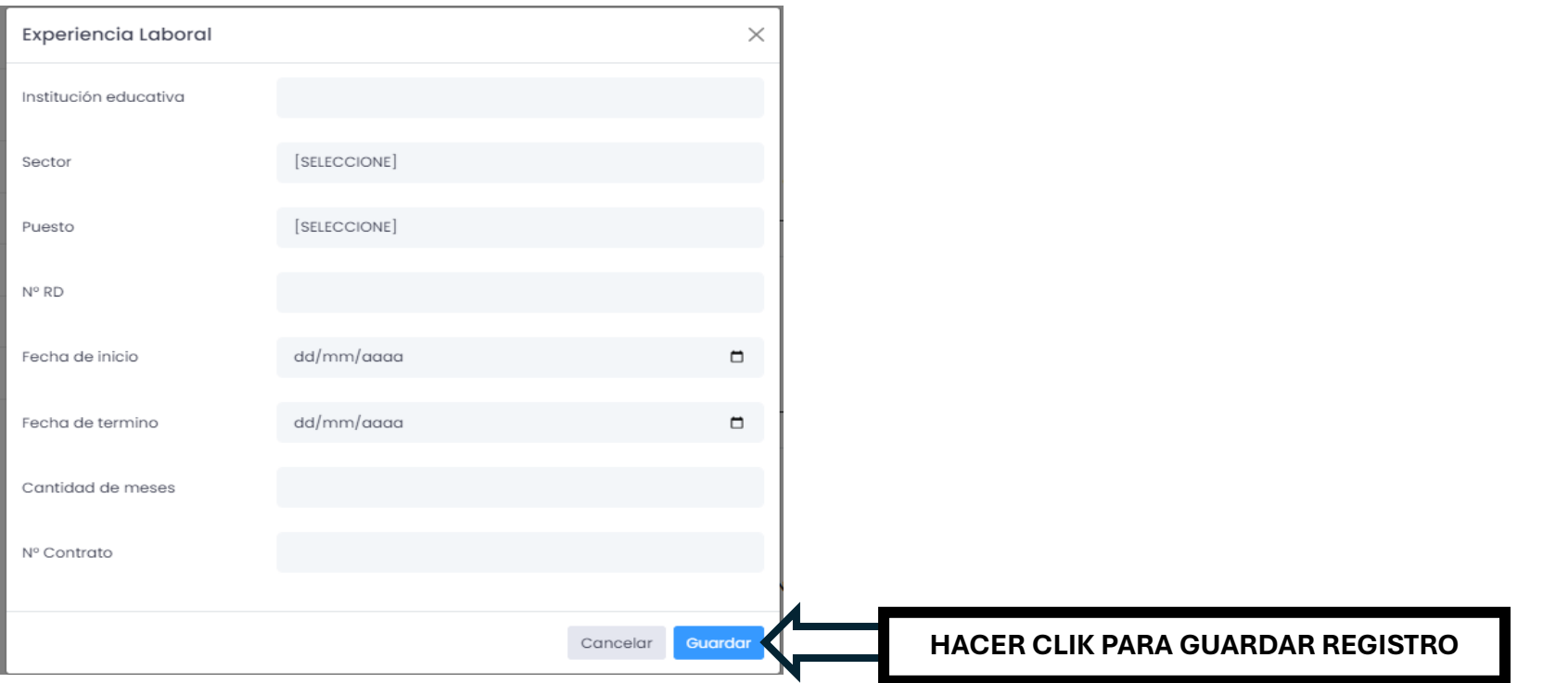

11.Una vez registrado la información requerida en todos los campos, deberá seleccionar el anexos que cargara en el desplegable y luego agregar el archivo en PDF

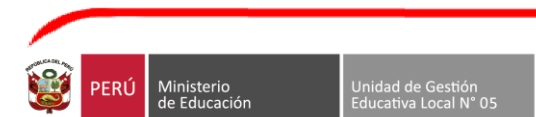

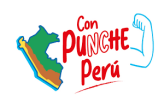

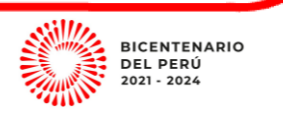

donde corresponda; así sucesivamente con los de más ANEXOS (1, 8, 9, 10, 11, 12 y 19). Así como también, el CV documentado ordenado como señala el Numeral III del [COMUNICADO N° 001-2024-](https://www.ugel05.gob.pe/sites/default/files/2024-01/COMUNICADO001_2024_CRONOGRAMA_PRECISIONESVF.pdf) [UGEL.05-CCD-CONTRATO DOCENTE 2024.](https://www.ugel05.gob.pe/sites/default/files/2024-01/COMUNICADO001_2024_CRONOGRAMA_PRECISIONESVF.pdf) (EN UN SOLO ARCHIVO PDF)

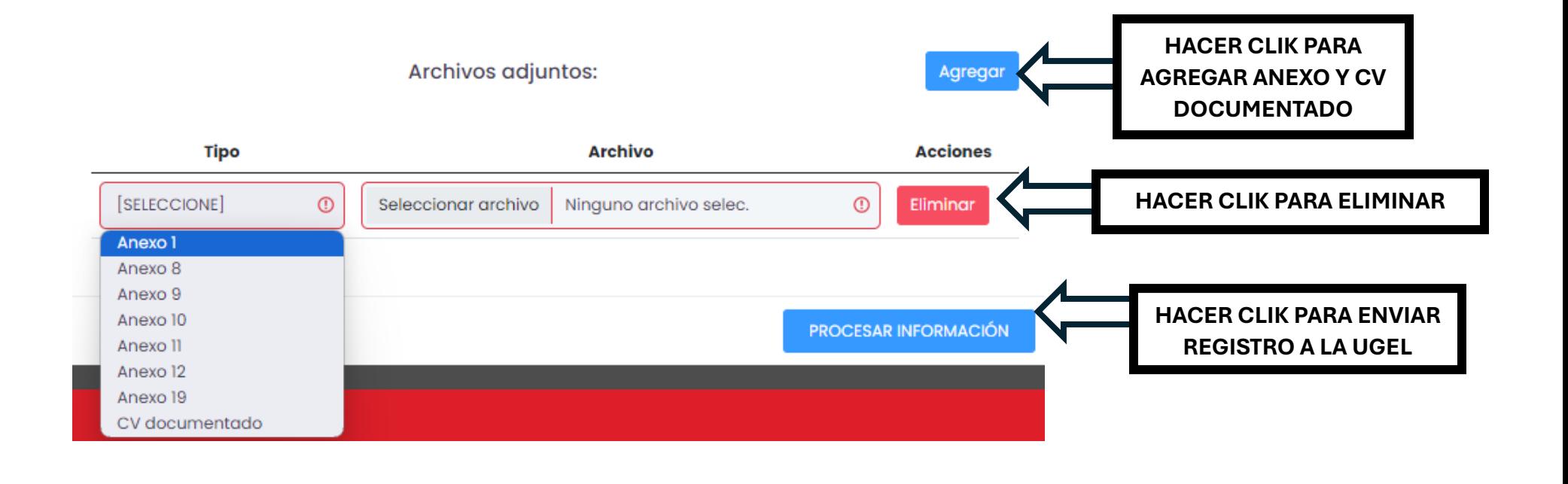

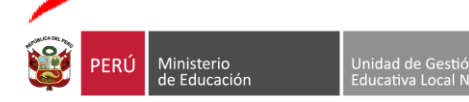

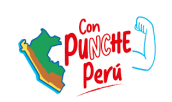

**BICENTENARIO** DEL PERÚ

2021 - 2024